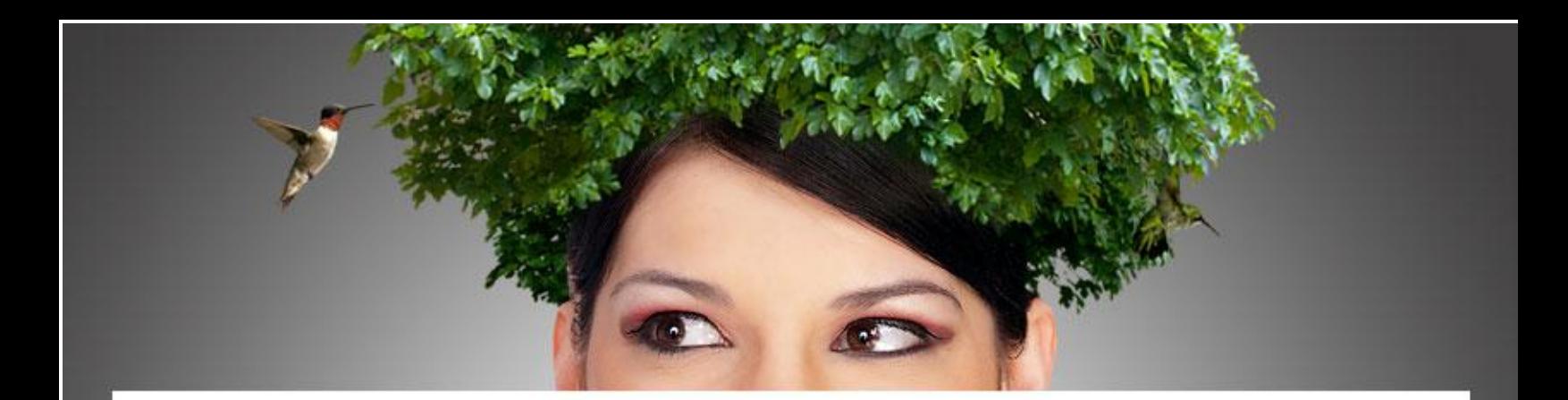

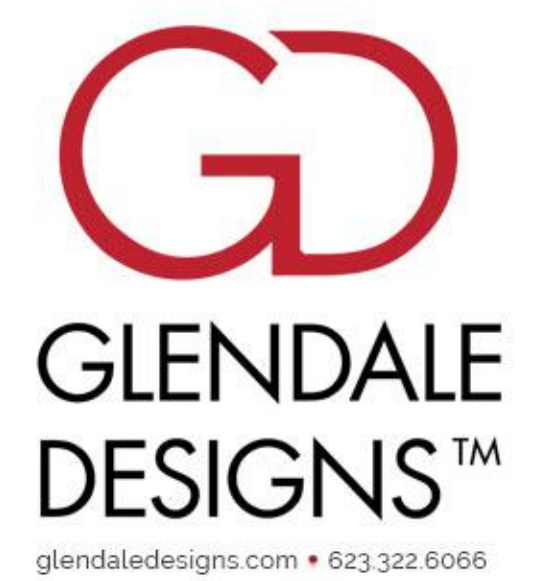

# Getting Started with Glendale Designs

Copyright © 2022

# Table of Contents

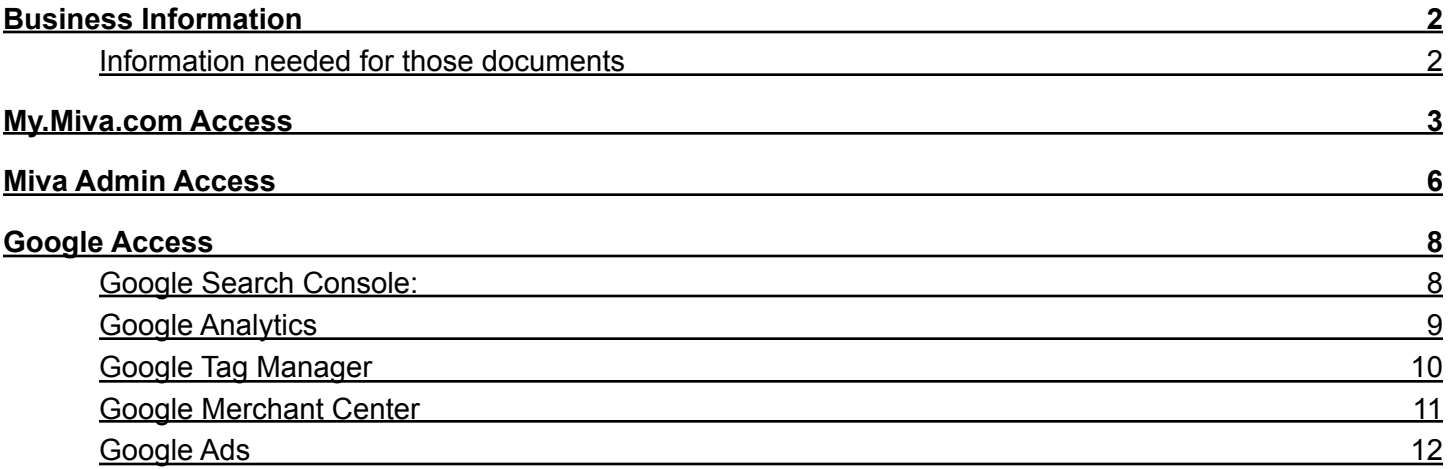

## <span id="page-2-0"></span>Business Information

Our development rate is \$150/hour, but you are not locked into a contract. We bill every Wednesday for work performed the previous week, and generally charge for outstanding invoices once a month. The completed work is invoiced in 15-minute increments, so you are only billed for actual work time.

In order to move forward and work on your site, we need you to sign our digital secure credit card form as well as our maintenance agreement, for insurance purposes.

### <span id="page-2-1"></span>Information needed for those documents

Company Legal Name: Address, City, State, Zip: Phone Number: Authorized Person's Full Name: Email: Site URL:

Once you provide the above information, we will generate the documents and send them over to you for a digital signature.

# <span id="page-3-0"></span>My.Miva.com Access

In order to have the access we need to your Miva account settings, you can add us as a user on your my.miva.com account. Please follow the steps to add Glendale as an **Account Super User**.

1. Log into your My.Miva account. Click on **Account Settings** in the left navigation menu, and select **Users**.

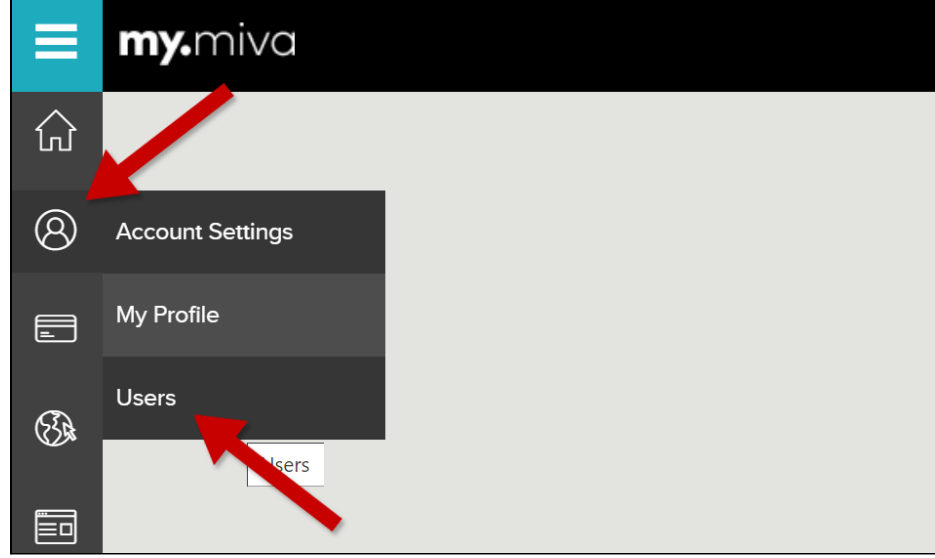

#### 2. Click on the green **Add New User** button.

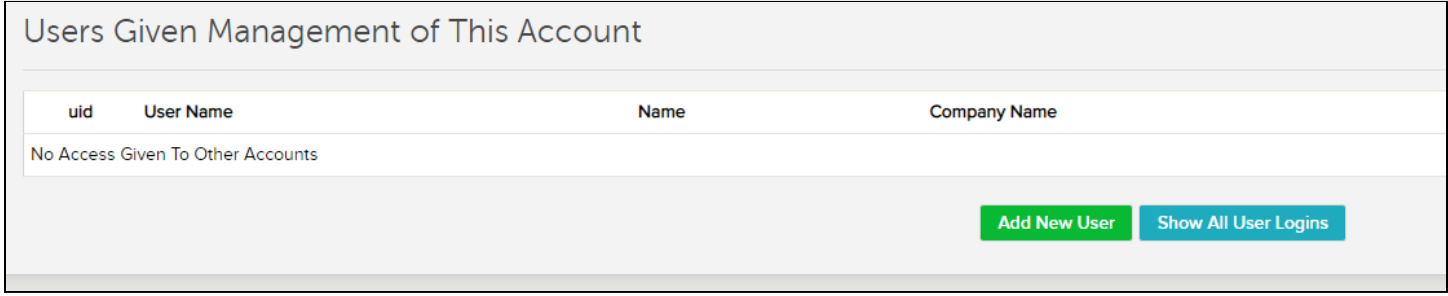

3. In the **User Type** drop-down, select **Invite My.Miva User to manage your account**.

![](_page_3_Picture_206.jpeg)

4. Enter the email address **support@glendaledesigns.com** into the **Invite Email Address** field.

![](_page_4_Picture_214.jpeg)

6. Leave all other settings as is. Ensure that the checkbox **No Expiration** is checked.

7. Click the blue **Send Invite to This Email Address** button.

![](_page_4_Picture_215.jpeg)

8. If it asks you for a user name, please use: **User Name:** Glendale **First Name:** Glendale **Last Name:** Designs **Email:** support@glendaledesigns.com

Once we have accepted the invitation, we will ask you to make one final adjustment in order to grant us access to your FTP/Plesk:

9. In the **Users** section, select the new **Glendale Designs** user:

![](_page_5_Picture_60.jpeg)

10. Select the **Account Packages** checkbox(es) and save your changes:

![](_page_5_Picture_61.jpeg)

Please let us know when we have been added, and/or if you have any questions.

## <span id="page-6-0"></span>Miva Admin Access

Please set up a **Developer** user in your store admin.

**Username:** gd-jessica **Password:** Test1234 **Email:** jessica@glendaledesigns.com

- 1. Log into your admin and click the **Settings** menu in the lower left corner.
- 2. Select **User Management**.
- 3. Click the blue **Add User** button.
- 4. Fill in the above credentials.

![](_page_6_Picture_229.jpeg)

#### 5. **IMPORTANT:** Select the **Developer** option.

![](_page_6_Picture_230.jpeg)

Let us know once the user has been created. Once two-factor authentication has been enabled, we will let you know and ask you to turn on administrator privileges. To do that:

6. Click on the new user and activate the **Administrator** toggle.

![](_page_7_Picture_4.jpeg)

# <span id="page-8-0"></span>Google Access

<span id="page-8-1"></span>**NOTE:** All accounts should be accessible under the same email address/login credentials.

#### Google Search Console:

Go to <https://search.google.com/u/1/search-console>

- 1. Select **Settings** from the left navigation menu.
- 2. Click on **Users and permissions** in the **General Settings** area.

![](_page_8_Picture_158.jpeg)

3. Click the blue **ADD USER** button in the upper right corner.

![](_page_8_Picture_8.jpeg)

- 4. Enter email address **info@glendaledesigns.com** and select **Full permissions.**
- 5. Click **ADD.**

![](_page_9_Picture_151.jpeg)

## <span id="page-9-0"></span>Google Analytics

Go to <https://analytics.google.com/analytics/web/> and log into your Analytics account.

- 1. Select the **Admin** option in the lower left navigation menu.
- 2. Click on **Account Access Management**.
- 3. Click the blue **+** button in the upper right corner and select **Add users.**

![](_page_9_Figure_6.jpeg)

- 4. Add the email address **info@glendaledesigns.com**
- 5. Make sure all 4 boxes are checked
- 5. click **Add**.

## <span id="page-10-0"></span>Google Tag Manager

Go to <https://tagmanager.google.com/> and log into your account.

- 1. Click on **Admin** in the top navigation.
- 2. Select **User Management.**

![](_page_10_Picture_142.jpeg)

3. Click on the blue **+** button in the upper right hand corner and select **Add users**.

![](_page_10_Picture_6.jpeg)

- 4. Enter the email address **info@glendaledesigns.com.**
- 5. Check the boxes for both **Administrator** and **User**.

![](_page_11_Picture_126.jpeg)

#### 5. click **Invite**.

#### <span id="page-11-0"></span>Google Merchant Center

Go to <https://www.google.com/retail/solutions/merchant-center/> and log into your account.

- 1. Click the **Settings** button in the upper right corner.
- 2. Select **Account Access** from the menu.

![](_page_11_Picture_6.jpeg)

- 3. Click the **Add Users** button.
- 4. Enter email address **info@glendaledesigns.com** and click **Add User**.

## <span id="page-12-0"></span>Google Ads

Go to <https://ads.google.com> and log into your account.

1. Locate your **Client ID** in the upper right corner, next to your account name.

![](_page_12_Picture_3.jpeg)

- 2. We will initiate the connection from our end.
- 3. Once we have sent the request, we will let you know and ask you to accept the connection.